# **FUJIFILM**

# **DIGITAL CAMERA**

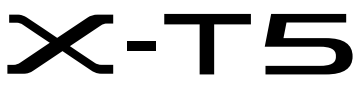

# **Nye funktioner**

Version 4.00

Funktioner, der er ændret som følge af firmwareopdateringer, stemmer muligvis ikke længere overens med beskrivelserne i den dokumentation, som følger med dette produkt. Gå på vores hjemmeside for information om tilgængelige opdateringer for forskellige produkter: *https://fujifilm-x.com/support/download/firmware/cameras/*

# **Indhold**

Firmwareversionen 4.00 i X-T5 tilføjer eller opdaterer nedenfor opstillede funktioner. For seneste brugervejledning, gå på følgende hjemmeside.

 *https://fujifilm-dsc.com/en-int/manual/*

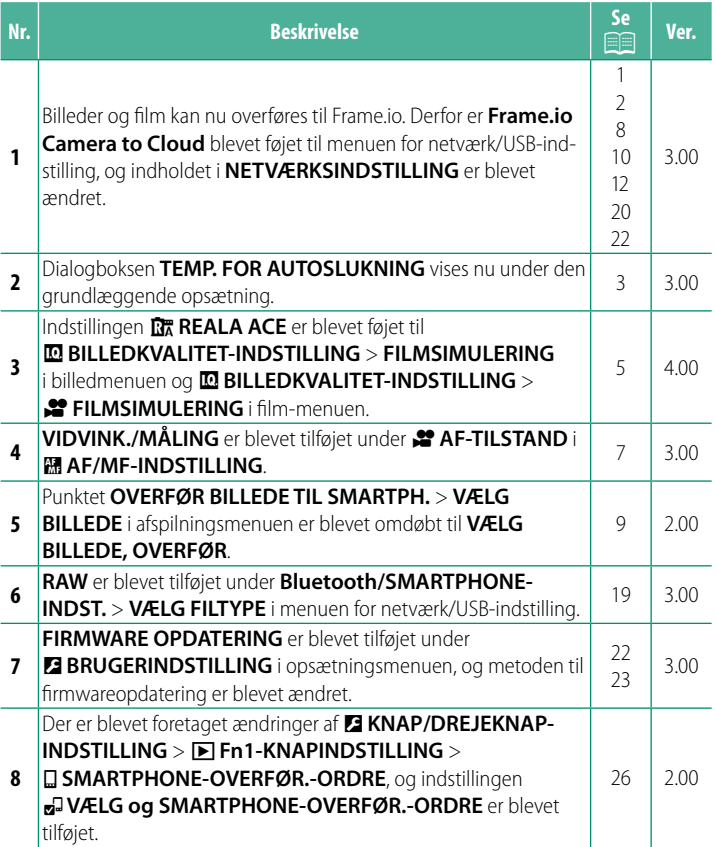

# **Ændringer og tilføjelser**

Ændringer og tilføjelser er som følger.

<span id="page-2-0"></span>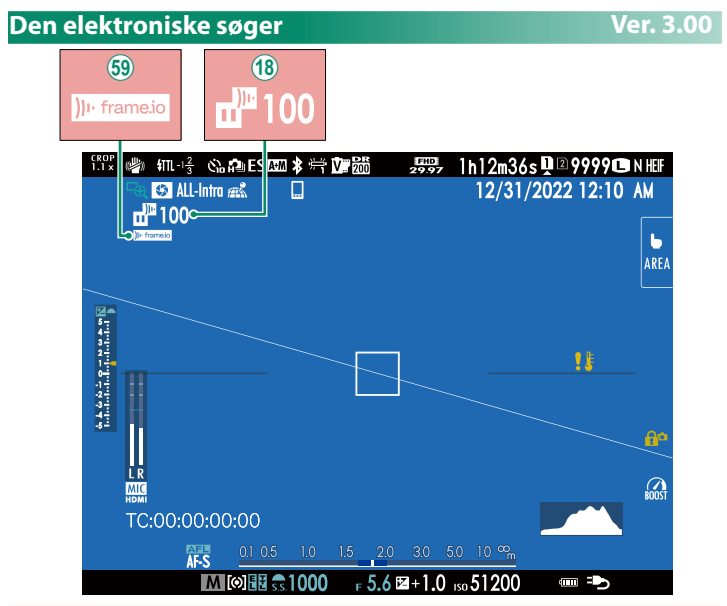

- (18) Kameraet viser ikoner, der angiver status for filer, som er valgt til eller aktuelt er under overførsel til Frame.io.
- (59) Kameraet viser et ikon, der angiver status for forbindelsen til Frame.io.

<span id="page-3-0"></span>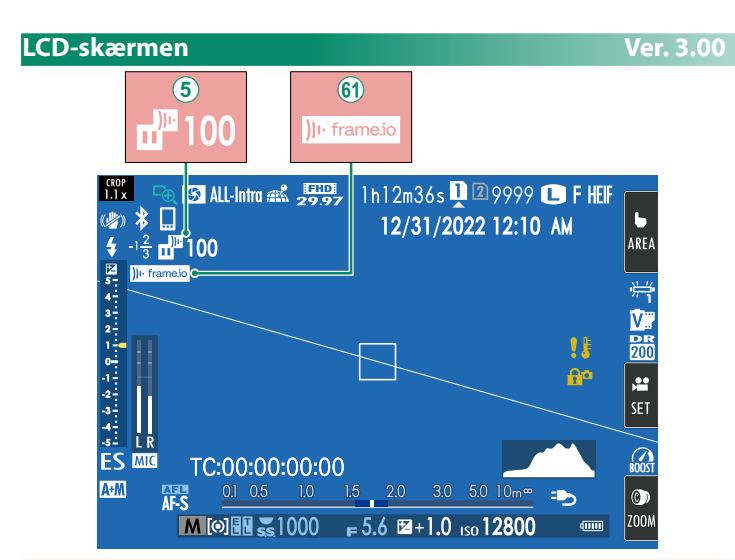

- $\overline{6}$ ) Kameraet viser ikoner, der angiver status for filer, som er valgt til eller aktuelt er under overførsel til Frame io.
- 8 Kameraet viser et ikon, der angiver status for forbindelsen til Frame.io.

# <span id="page-4-0"></span>**Grundlæggende opsætning Ver. 3.00**

Når du tænder kameraet for første gang, kan du vælge et sprog og indstille kameraets ur. Følg nedenstående trin, når du tænder for kameraet for første gang.

# **1 Tænd kameraet.**

Der vises en dialogboks for valg af sprog.

# **2 Vælg et sprog.**

Markér et sprog, og tryk på **MENU/OK**.

# **3 Vælg en tidszone.**

Når du bliver bedt om det, skal du vælge en tidszone og slå sommertid til eller fra ved hjælp af selektoren, derefter markere **INDSTILLET** og trykke på **MENU/OK.** FRANCE TO A RESOLUTION OF THE SOMMERTIDE TO A RESOLUTION OF THE SOMMERTIDE TRACE TO A FRA

N For at springe dette trin over skal du trykke på **DISP/BACK**.

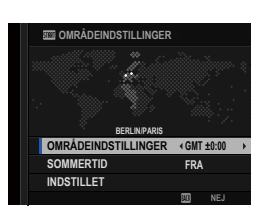

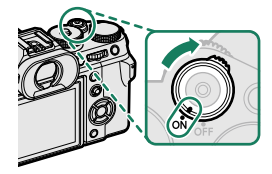

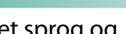

## **4 Indstil uret.**

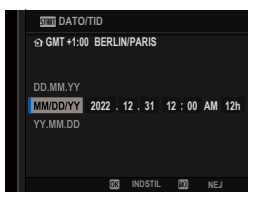

#### **5 Få vist information på smartphone-appen.**

- Kameraet viser en QR-kode, som du kan scanne med din smartphone for at åbne en hjemmeside, hvor du kan downloade smartphone-appen.
- Tryk på **MENU/OK** for at fortsætte til næste trin.

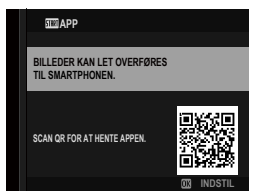

N Anvend smartphone-appen til at downloade billeder fra kameraet eller styre kameraet via fjernadgang.

#### **6** Vælg en **TEMP. FOR AUTOSLUKNING**.

- Den valgte indstilling bestemmer den temperatur, hvor kameraet automatisk slukker.
- Tryk på **MENU/OK** for at afslutte og gå til optagevisningen.

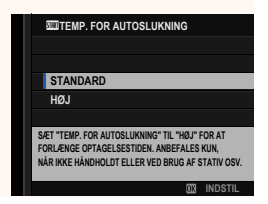

#### **7 Formatér hukommelseskortet.**

O Formatér hukommelseskort, før du anvender dem for første gang, og sørg for at formatere alle hukommelseskortene igen, når du har anvendt dem i en computer eller en anden enhed.

N Hvis batteriet fjernes i længere tid, nulstilles kameraets ur, og dialogboksen for valg af sprog vises, når du tænder for kameraet.

## <span id="page-6-0"></span>**FILMSIMULERING 29 FILMSIMULERING Ver. 4.00**

Simulér effekterne af forskellige typer film, herunder sort/hvid (med eller uden farvefiltre). Vælg en palet i henhold til dit motiv og kreative ønske.

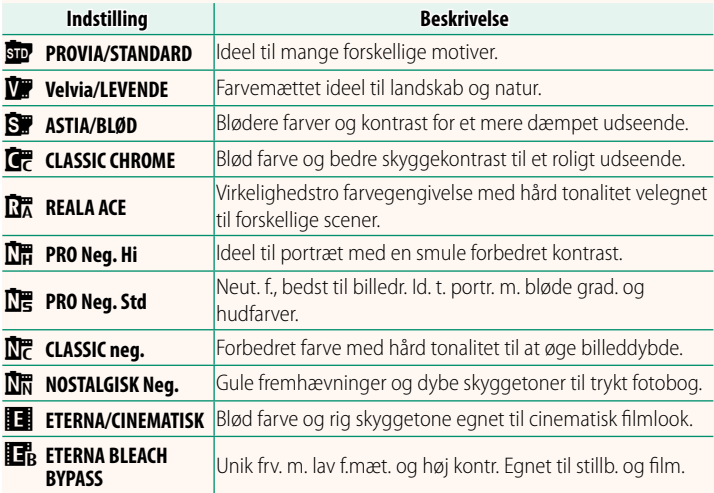

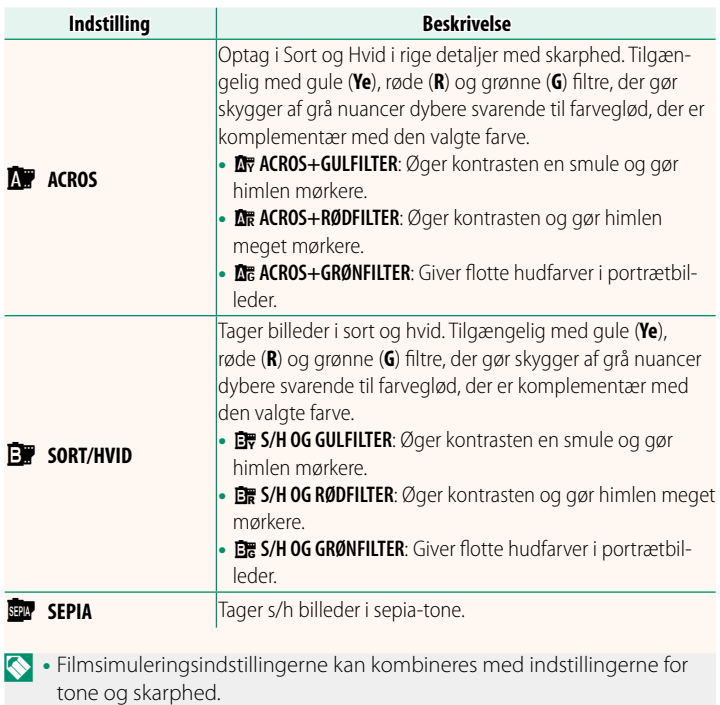

- Du kan også få adgang til filmsimuleringsindstillingerne via genveje.
- For yderligere information, gå på: *https://fujifilm-x.com/products/film-simulation/*

# <span id="page-8-0"></span>*C* AF-TILSTAND *Ver. 3.00*

# Vælg, hvordan kameraet vælger fokuspunkt til filmoptagelse.

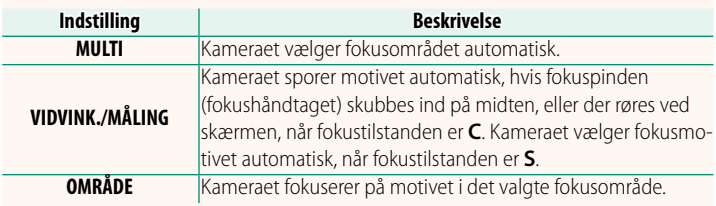

<span id="page-9-0"></span>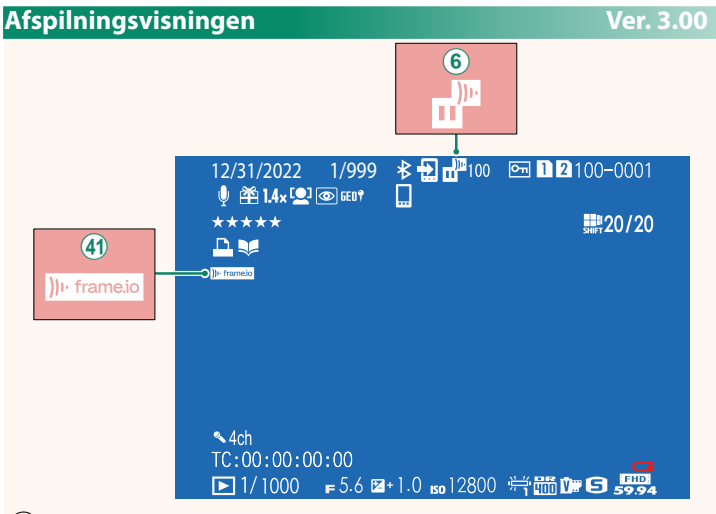

- $\left(6\right)$  Kameraet viser ikoner, der angiver status for filer, som er valgt til eller aktuelt er under overførsel til Frame.io.
- $\hat{A}$ ) Kameraet viser et ikon, der angiver status for forbindelsen til Frame.io.

#### <span id="page-10-0"></span>**OVERFØR BILLEDE TIL SMARTPH Ver. 2.00**

Vælg billeder til overførsel til en sammenkædet smartphone eller tablet via Bluetooth.

**1** Vælg **OVERFØR BILLEDE TIL SMARTPH.** > **VÆLG BILLEDE, OVERFØR**.

**N** Vælg **NULSTIL** for at fjerne markeringen "overfør til smartphone" fra alle billeder, før du fortsætter.

- **2** Markér billeder til overførsel. Markér billeder, og tryk på **MENU/OK** for at markere dem til overførsel.
	- For at sætte hukommelseskortet over i den anden slids eller kun at få vist billeder, der opfylder de valgte kriterier skal du trykke på **DISP/BACK**, før du påbegynder markeringen.
	- For at vælge alle billeder skal du trykke på knappen **Q**.
	- Ved valg af to vilkårlige billeder med knappen **AEL** vælges desuden alle de billeder, der ligger imellem de pågældende billeder.

#### **3** Tryk på **DISP/BACK**, og vælg **START OVERFØRSEL**.

De valgte billeder overføres. **SKIFT HUKOMMELSESKORTSLIDS** 

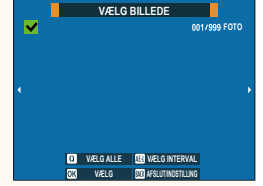

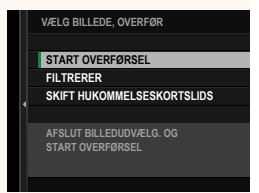

# <span id="page-11-0"></span>**Understøttede funktioner Ver. 3.00**

# Dette kamera understøtter følgende funktioner:

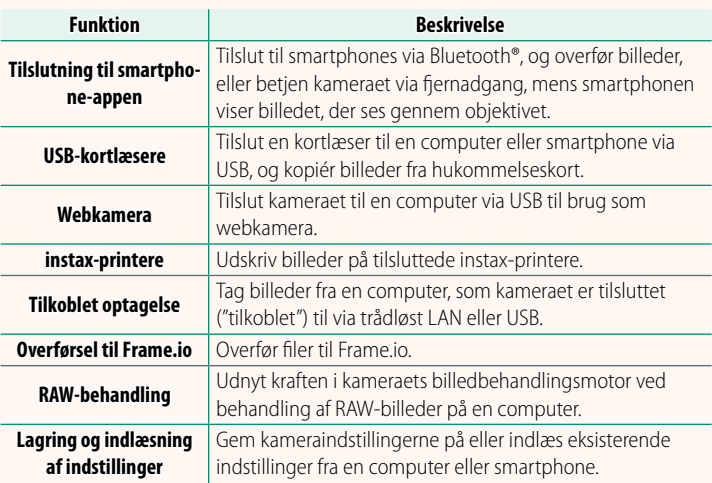

# **Visning af kameraets indikatorlampe**

Kameraets indikatorlampe viser status for sin forbindelse til Frame.io og lignende.

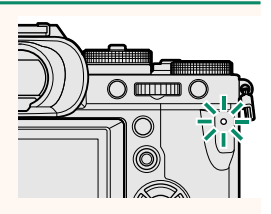

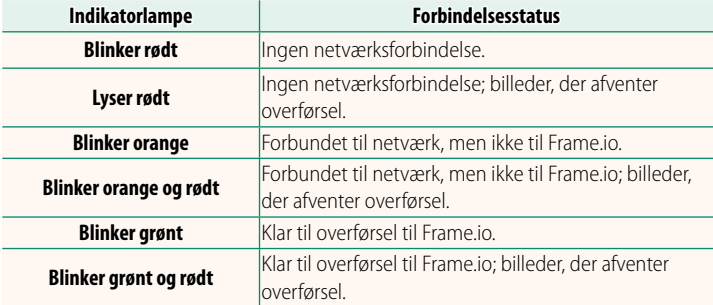

#### **EVF-/LCD-visningerne**

Status for forbindelsen til Frame.io og lignende vises også ved et ikon i den elektroniske søger eller på LCD-skærmen.

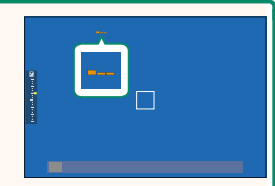

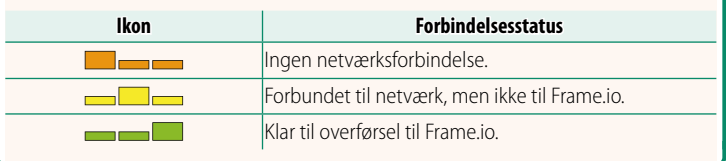

## <span id="page-13-0"></span> **Overførsel af filer til Frame.io Ver. 3.00**

#### Overfør filer til Frame.io.

N Bekræft, at kameraets ur er indstillet til korrekt tid og dato, før du fortsætter.

#### **Forbindelse via trådløst LAN**

Forbind til Frame.io via trådløst LAN.

**1** Vælg **NETVÆRKSINDSTILLING** i menuen for netværk/USB-indstilling.

#### **2** Vælg **IKKE OPRETTET**.

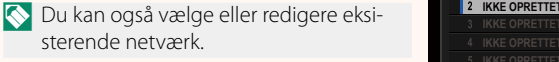

#### **3** Vælg **INDST. FOR ADGANGSPUNKT**.

Vælg **INDSTILLING FOR IP-ADR.** for at vælge IP-adressen manuelt som beskrevet i "Forbindelse ved hjælp af IP-adresse" ( [14\)](#page-15-0).

#### **4** Vælg **ENKEL OPSÆTNING**.

N For at vælge en router til trådløst LAN eller indtaste routerens SSID manuelt skal du vælge **MANUEL OPSÆTNING**. **OPSÆT FORBINDELSE TIL**

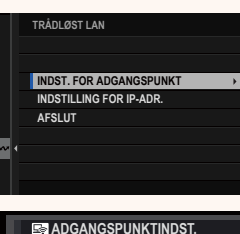

**SSID**

**ABCDEFGHIJK 2 IKKE OPRETTET TRÅDLØST LAN**

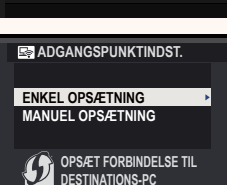

**(ENKEL KNAPBETJENING)**

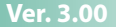

#### **5** Følg instruktionerne på skærmen for **ENKEL OPSÆTNING** at klargøre routeren til trådløst LAN. **TRYK WPS-KNAP TIL** N Du har også mulighed for at oprette **Wi-Fi-R. TIL LAMPE TIL Wi-Fi-ROUTER BLINKER** forbindelse ved hjælp af en PIN-kode. Få vist kameraets PIN-kode ved at trykke **FORBIND MED PIN-KODE** fokuspinden (fokushåndtaget) op, og **BACK AFBRYD** indtast den på routeren til trådløst LAN. **6** Tryk på **MENU/OK**, når opsætningen er **ENKEL OPSÆTNING** fuldført. <sup>(614)</sup> AP001234567 **REGISTRERING FULDFØRT CIFUJIFILM T100-1234 CINSLUT 7** Vælg **Frame.io Camera to Cloud** > **Frame.io Camera to Cloud**  $1/2$ **FORBIND FORBIND** i menuen for netværk/ **FRAKOBL FÅ PARRINGSKODE** USB-indstilling. **VÆLG FILTYPE UPLOAD INDSTILLING ETWORK NOT CONNECTED Frame.io USER 8** Når der er oprettet forbindelse, skal du **TRÅDLØST LAN** vælge **FÅ PARRINGSKODE**. **AAAAAA003 UDFØRT GÅ TIL Frame.io, OG INDTAST PARRINGSKODE FOR AT FORBINDE** Der vises en parringskode. **FÅ PARRINGSKODE AFSLUT**

- **9** Log ind på Frame.io fra en computer eller en anden enhed, og indtast den parringskode, der vises på kameraet.
- **10** Overfør filer til Frame.io (E [17\)](#page-18-0).

# <span id="page-15-0"></span> **Forbindelse ved hjælp af IP-adresse**

Forbind til Frame.io ved hjælp af en manuelt oprettet netværks-/ USB-indstillingsprofil, der giver IP-adressen og andre netværksindstillinger.

## **1** Vælg **MANUEL**.

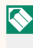

N Vælg **AUTO** for automatisk at tildele kameraet en IP-adresse.

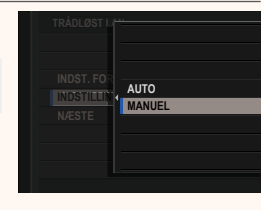

• Vælg **IP-ADRESSE**, og indtast en IP-adresse.

• Vælg **SUBNET-MASKE**, og indtast en subnet-maske.

• Vælg **GATEWAY-ADRESSE**, og indtast en gateway-adresse.

• Vælg **DNS-SERVERADRESSE**, og indtast en DNS-serveradresse.

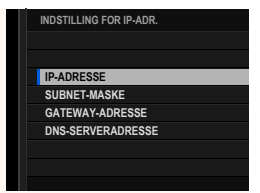

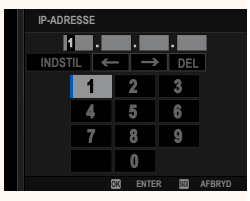

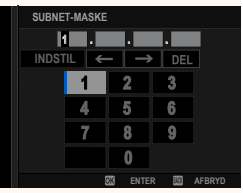

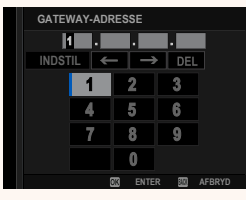

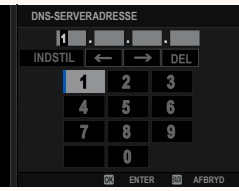

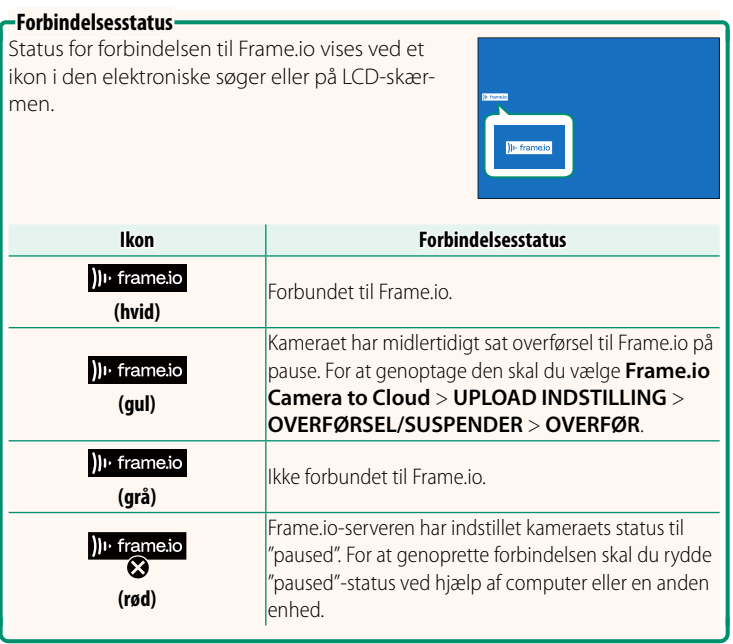

#### <span id="page-18-0"></span> **Overførsel af elementer til Frame.io**

**Overførsel af valgte elementer ved hjælp af "Frame.io Camera to Cloud"**

- **1** Vælg **Frame.io Camera to Cloud** i menuen for netværks-/ USB-indstilling.
- **2** Vælg **UPLOAD INDSTILLING** > **VÆLG BILLEDE, OVERFØRSEL**.

- N Feltet **NETWORK** og **Frame.io** viser status for forbindelsen til Frame.io. • Felterne **PROJECT** og **USER** viser information, der leveres til Frame.io ved hjælp af en computer eller en anden enhed. Bemærk, at visse tegn muligvis ikke vises korrekt; i så fald erstattes de af spørgsmålstegn ("?").
	- **3** Markér elementer til overførsel. Markér billeder og film, og tryk på **MENU/OK** for at markere dem til overførsel.
		- For at sætte hukommelseskortet over i den anden slids eller kun at få vist elementer, der opfylder de valgte kriterier, skal du trykke på **DISP/BACK**, før du påbegynder markeringen.
		- For at vælge alle elementer skal du trykke på knappen **<sup>Q</sup>**.
		- Ved valg af to vilkårlige elementer med knappen **AEL** vælges desuden alle de elementer, der ligger imellem de pågældende elementer.

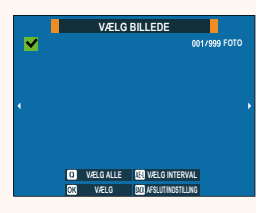

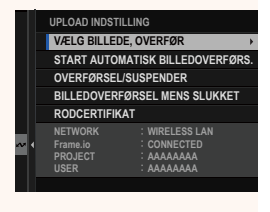

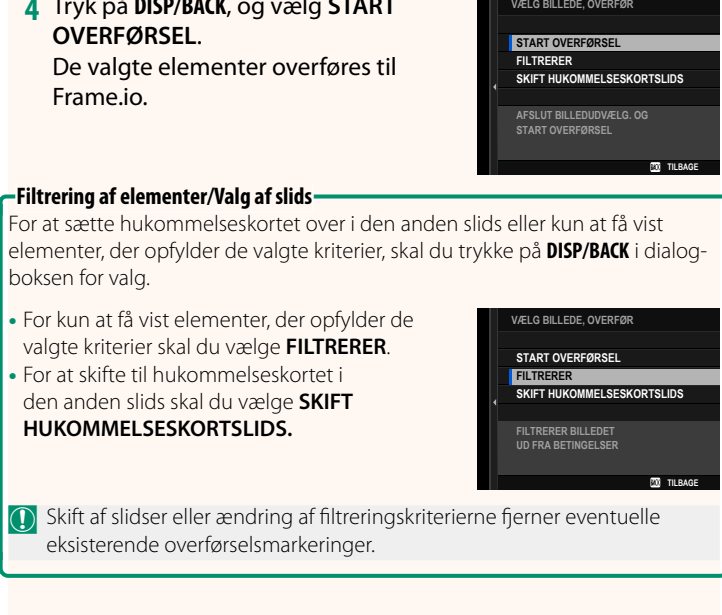

**4** Tryk på **DISP/BACK**, og vælg **START** 

- N Billedoverførselsordrer kan højst bestå af 9999 elementer.
	- Hvis **TIL** er valgt for **Frame.io Camera to Cloud** > **BILLEDOVERFØRSEL MENS SLUKKET**, fortsætter overførslen, selv mens kameraet er slukket.

# **Overførsel af billeder og film, efterhånden som de tages**

Billeder og film taget med **TIL** valgt for **Frame.io Camera to Cloud** > **UPLOAD INDSTILLING** > **START AUTOMATISK BILLEDOVERFØRS.** i menuen for netværks-/USB-indstilling markeres automatisk til overførsel.

## <span id="page-20-0"></span>**VÆLG FILTYPE Ver. 3.00**

Vælg de typer af filer, der overføres. Du kan vælge eller fravælge hver enkelt filtype for sig.

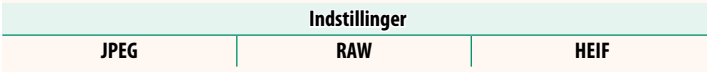

# <span id="page-21-0"></span> **Frame.io Camera to Cloud Ver. 3.00**

Justér indstillingerne for anvendelse med Frame.io.

# **FORBIND**

Du kan oprette forbindelse til Frame.io-projektet via trådløst LAN.

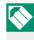

N Hvis du ikke har registreret netværket, skal du registrere netværket i **NETVÆRKSINDSTILLING**, før du fortsætter.

# **FRAKOBL**

Afbryd forbindelsen til Frame.io-projektet, og afslut netværksforbindelsen.

# **FÅ PARRINGSKODE**

Der vises en parringskode for at oprette forbindelse til Frame.io-projektet. Indtast denne kode på Frame.io-skærmen, som du tilgår på din personlige computer eller tablet, for at oprette forbindelse til Frame.io og kameraet.

# **VÆLG FILTYPE**

Vælg de typer af filer, der overføres til Frame.io. Du kan vælge eller fravælge hver enkelt filtype for sig.

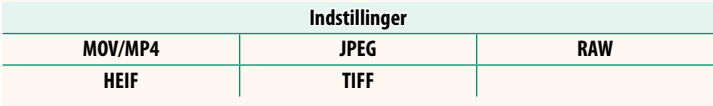

# **UPLOAD INDSTILLING**

Justér indstillinger for Frame.io-overførselsindstillinger.

#### **VÆLG BILLEDE, OVERFØR**

Markér billede til overførsel.

#### **START AUTOMATISK BILLEDOVERFØRS.**

Vælg TIL for automatisk at markere billeder og film til overførsel, efterhånden som de tages.

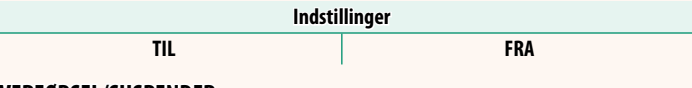

#### **OVERFØRSEL/SUSPENDER**

Sæt overførsel til Frame.io på pause, eller genoptag den.

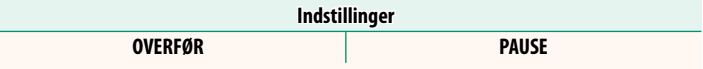

#### **BILLEDOVERFØRSEL MENS SLUKKET**

Hvis TIL er valgt, fortsætter overførsel af filer til Frame.io, mens kameraet er slukket.

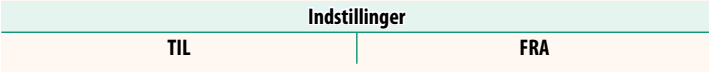

#### **RODCERTIFIKAT**

Kopiér et rodcertifikat til kameraet for anvendelse med Frame.io.

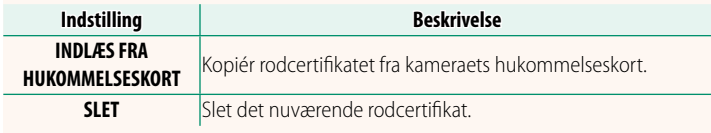

# **UPLOAD STATUS**

Få vist upload status for Frame.io.

#### **OVERFØRSELSKØ**

Få vist en liste over filer, der afventer overførsel.

#### **NULSTIL OVERFØRSELSORDRE**

Fjern overførselsmarkeringen fra alle filer, som er valgt til overførsel til Frame io.

#### <span id="page-23-0"></span>**NETVÆRKSINDSTILLING Ver. 3.00**

Justér indstillingerne for tilslutning til trådløse netværk. Vælg et registreret netværk, og vælg derefter **REDIGÉR** for at ændre den valgte netværksindstilling.

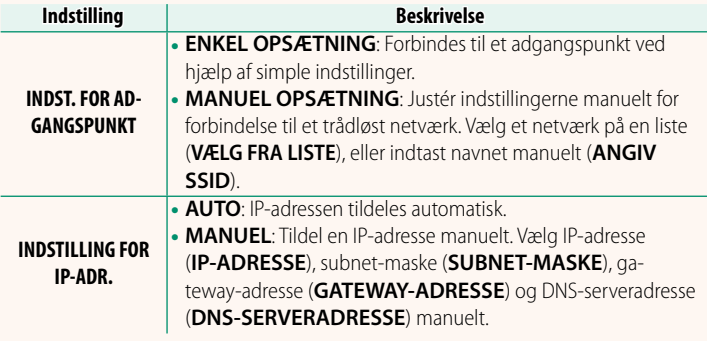

#### **FIRMWARE OPDATERING Ver. 3.00**

<span id="page-23-1"></span>Anvend firmwaren, der er gemt på et hukommelseskort, til at opdatere firmwaren til kameraet, objektiverne og andet tilbehør.

## <span id="page-24-0"></span>**Opdateringer til firmware Ver. 3.00**

Når firmwaren er blevet opdateret, og funktionerne er blevet tilføjet og/eller ændret, skal du opdatere firmwaren.

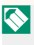

Når du har opdateret til den seneste firmware, kan kameraets funktioner afvige noget fra det, der er opstillet i denne brugervejledning.

#### **Download af firmware**

Download først den seneste firmware, og gem den på et hukommelseskort. For metode til download af firmwaren, se følgende hjemmeside.

*https://fujifilm-x.com/support/download/firmware/cameras/*

## **Opdatering af firmware**

Firmwaren kan opdateres på følgende måder.

## **Opdatering af firmwaren ved start af kameraet**

Sæt et hukommelseskort med den nye firmware i kameraet. Mens du trykker på knappen **DISP/BACK**, skal du tænde for kameraet. Firmwaren kan opdateres. Når opdateringen er fuldført, skal du slukke kameraet én gang.

#### **Opdatering af firmwaren i opsætningsmenuerne**

Sæt et hukommelseskort med den nye firmware i kameraet. Vælg D**BRUGERINDSTILLING** > **FIRMWARE OPDATERING** for at opdatere firmwaren.

## **Opdatering af firmwaren ved hjælp af en smartphone-app (manuel opdatering)**

Hvis du anvender smartphone-app, kan du opdatere firmwaren i appen. For detaljer, se følgende hjemmeside. *https://fujifilm-dsc.com/*

#### Opdatering af firmwaren ved hjælp af en smartphone-app **(automatisk opdatering)**

Hvis FUJIFILM XApp, ver. 2.0.0 eller senere anvendes, downloades den seneste firmware automatisk til kameraet fra din smartphone.

**1 Når du anvender kameraet, vises en skærm for bekræftelse, hvis opdateringen er klar. Vælg JA. JA. JA. AFBRYD** 

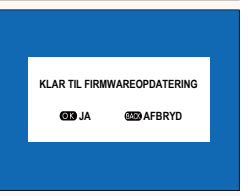

N Hvis **AFBRYD** er valgt, vises skærmen for bekræftelse igen, når kameraet tændes næste dag eller senere.

**2 Når skærmen for valg vises, skal du vælge OPDATERE NU. FIRMWARE OPDATERING OK?** 

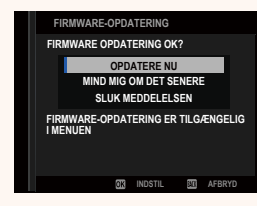

- N Vælg **MIND MIG OM DET SENERE** for at få vist skærmen for bekræftelse 3 dage senere.
	- Vælg **SLUK MEDDELELSEN** for ikke at få vist nogen skærm for bekræftelse.

# **3 Vælg OK.**

- **4 Følg instruktionerne på skærmen for at opdatere firmwaren.**
- **5 Når skærmen for fuldførelse af opdatering vises, skal du slukke kameraet.**
- $\Omega$  Anvend et batteri med ladning nok til at opdatere firmwaren. Sluk ikke kameraet, og betjen det ej heller under en opdatering. Hvis du slukker for kameraet under en firmwareopdatering, fungerer kameraet muligvis ikke længere normalt.
	- Der vises ingenting på EVF under en firmwareopdatering. Anvend LCD-skærmen.
	- Den tid, det kræver at foretage en firmwareopdatering, afhænger af firmwarens størrelse. Det kan højst tage omkring 10 minutter.
	- Det er ikke muligt at vende tilbage til en tidligere version, når firmwaren er blevet opdateret.
	- Hvis der vises en fejlmeddelelse, mens firmwaren opdateres, skal du se følgende hjemmeside.

*https://fujifilm-x.com/support/download/error-message/*

#### **Kontrol af firmwareversionen**

For at se oplysninger om versionen skal du tænde for kameraet, mens du trykker på knappen **DISP/BACK**.

 $\Omega$  Kameraet viser kun firmwareversionen, hvis der er isat et hukommelseskort.

**N** For at få vist firmwareversionen eller opdatere firmwaren for ekstra tilbehør, såsom udskiftelige objektiver, skomonterede blitzenheder og fatningsadaptere, skal du montere tilbehøret på kameraet.

# <span id="page-27-0"></span>a **Fn1-KNAPINDSTILLING Ver. 2.00**

# Vælg den funktion, der udføres af knappen **Fn1** under afspilning.

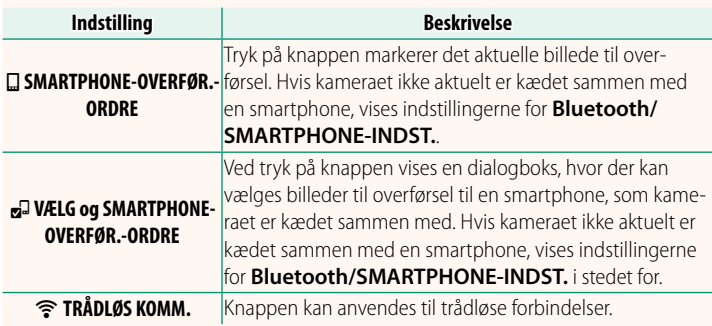

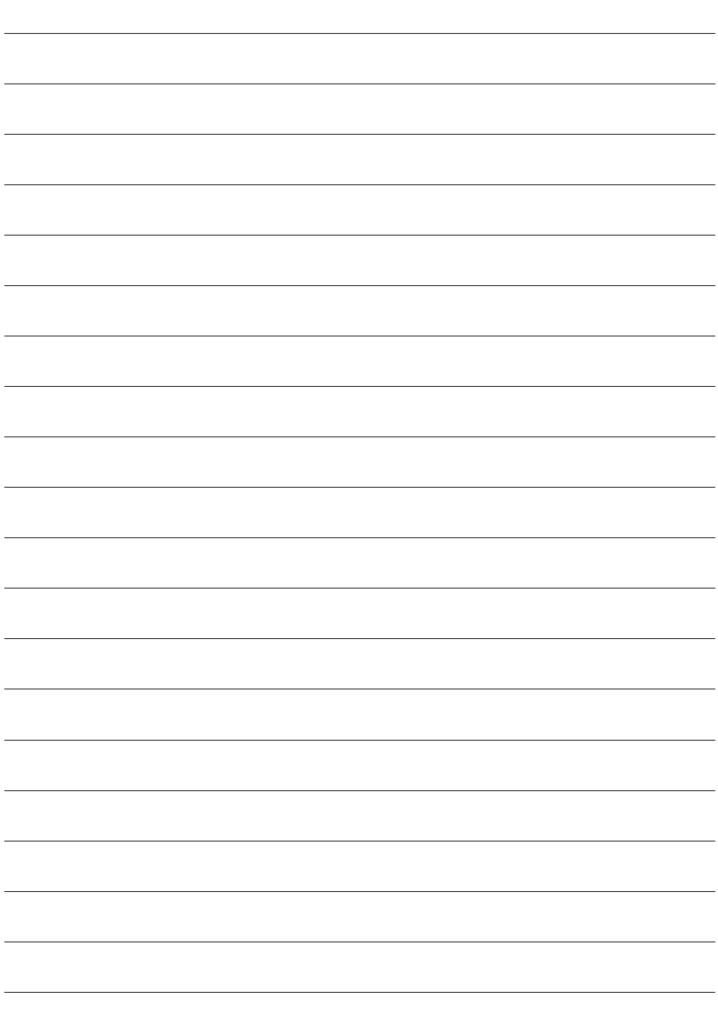

# **FUJIFILM**

# **FUJIFILM Corporation**

7-3, AKASAKA 9-CHOME, MINATO-KU, TOKYO 107-0052, JAPAN

https://fujifilm-x.com

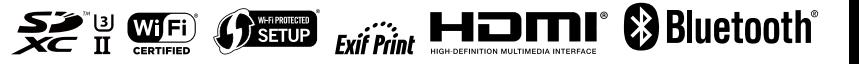